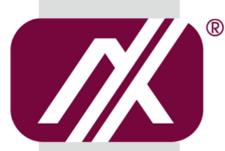

# AXIOMTEK

GOT3126T-834

All-in-One 12.1" XGA TFT Fanless PANEL PC

**User's Manual** 

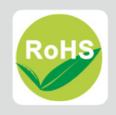

#### **Disclaimers**

This manual has been carefully checked and believed to contain accurate information. Axiomtek Co., Ltd. assumes no responsibility for any infringements of patents or any third party's rights, and any liability arising from such use.

Axiomtek does not warrant or assume any legal liability or responsibility for the accuracy, completeness or usefulness of any information in this document. Axiomtek does not make any commitment to update the information in this manual.

Axiomtek reserves the right to change or revise this document and/or product at any time without notice.

No part of this document may be reproduced, stored in a retrieval system, or transmitted, in any form or by any means, electronic, mechanical, photocopying, recording, or otherwise, without the prior written permission of Axiomtek Co., Ltd.

#### **CAUTION**

If you replace wrong batteries, it causes the danger of explosion. It is recommended by the manufacturer that you follow the manufacturer's instructions to only replace the same or equivalent type of battery, and dispose of used ones.

©Copyright 2015 Axiomtek Co., Ltd.
All Rights Reserved
May 2015, Version A2
Printed in Taiwan

#### **Safety Precautions**

Before getting started, read the following important cautions.

- Be sure to ground yourself to prevent static charge when installing the internal components. Use a grounding wrist strap and place all electronic components in any static-shielded devices. Most electronic components are sensitive to static electrical charge.
- Disconnect the power cords from the GOT3126T-834 Series before making any installation. Be sure both the system and the external devices are turned OFF. Sudden surge of power could ruin sensitive components. Make sure the GOT3126T-834 Series is properly grounded.
- 3. Do not open the system's top cover. If opening the cover for maintenance is a must, only a trained technician is allowed to do so. Integrated circuits on computer boards are sensitive to static electricity. To avoid damaging chips from electrostatic discharge, observe the following precautions:
  - Before handling a board or integrated circuit, touch an unpainted portion of the system unit chassis for a few seconds. This will help to discharge any static electricity on your body.
  - When handling boards and components, wear a wrist-grounding strap, available from most electronic component stores.

# **Trademarks Acknowledgments**

Axiomtek is a trademark of Axiomtek Co., Ltd.

 $^{\mbox{\scriptsize $\mathbb{R}$}}$  is a trademark of Microsoft Corporation.

IBM, PC/AT, PS/2, VGA are trademarks of International Business Machines Corporation.

Intel<sup>®</sup> and Pentium<sup>®</sup> are trademarks of Intel Corporation.

AMI is trademark of American Megatrend Inc.

Other brand names and trademarks are the properties and registered brands of their respective owners.

# **Table of Contents**

| Discl | aimers         |                                   | ii  |
|-------|----------------|-----------------------------------|-----|
| Safet | y Precaut      | ions                              | iii |
| Cha   | pter 1         | Introduction                      | 1   |
| 1.1   | General        | Description                       | 1   |
| 1.2   | Specifica      | ations                            | 2   |
| 1.3   | Dimensi        | ons and Outlines                  | 4   |
| 1.4   | I/O Outle      | ets                               | 6   |
| 1.5   | Packing        | List                              | 7   |
| Cha   | pter 2         | Hardware and Installation         | 9   |
| 2.1   | Open ba        | ck cover                          | 10  |
| 2.2   | CFast ca       | ard Installation                  | 11  |
| 2.3   | Jumper a       | and Switch Setting                | 12  |
| 2.4   | Ethernet       |                                   | 23  |
| 2.5   | Mounting       | gs: Panel / Wall / Desktop / VESA | 24  |
| 2.6   | HDD Ins        | tallation                         | 26  |
| 2.7   | DRAM In        | stallation                        | 28  |
| 2.8   | mSATA (        | Card Installation                 | 29  |
| 2.9   | Wireless       | LAN Card Installation             | 30  |
| 2.10  |                |                                   |     |
| Cha   | pter 3         | AMI BIOS Setup Utility            | 33  |
| 3.1   | Navigati       | on Keys                           | 33  |
| 3.2   | Main Me        | nu                                | 34  |
| 3.3   | Advance        | ed Menu                           | 35  |
| 3.4   | Chipset        | Menu                              | 44  |
| 3.5   | Security       |                                   | 47  |
| 3.6   | <b>Boot Me</b> | nu                                | 48  |
| 3.7   | Save&Ex        | cit                               | 49  |
| Cha   | pter 4         | Drivers Installation              | 51  |
| 4.1   | System .       |                                   | 51  |
|       | 4.1.1          | Win 7 (64bit)                     | 51  |

|     | 4.1.2 | Win 8/8.x                          | 52 |
|-----|-------|------------------------------------|----|
| 4.2 | Touch | n Screen                           | 53 |
|     | 4.2.1 | Specification                      | 53 |
|     | 4.2.2 | Driver Installation- Windows 7/8.x | 53 |
| 4.3 | Embe  | dded O.S                           | 55 |
|     | 4.3.1 | WES 7 & WE8S                       | 55 |

This page is intentionally left blank.

# Chapter 1 Introduction

This chapter contains general information and detailed specifications of the GOT3126T-834. Chapter 1 includes the following sections:

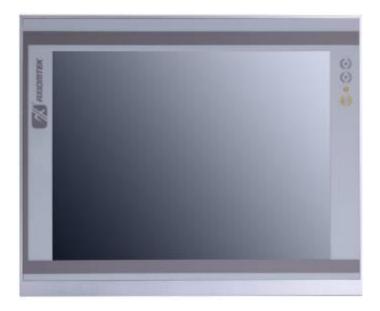

- General Description
- Specification
- Dimensions and outlines
- I/O Outlets
- Package List

#### 1.1 General Description

The GOT3126T-834 adopts a 12.1-inch XGA TFT LCD with 500nits brightness and an Intel® Processor E3827 (1M Cache, 1.75 GHz) to provide excellent computing performance and thermal resistance. This fanless platform is especially designed for operating under heavy-duty environment including steel refinery, oil pipe, machine maker operating systems and many more. Having below abilities makes GOT3126T-834 surely a most robust and cost-effective solution.

#### **Wide Operating Temperature Range**

GOT3126T-834 features a technology of wide operating temperature range which allows it to work between -20°C to +55°C. It incorporates compact ID and fanless cooling system with a low power Intel® Processor E3827, making the platform a power-efficient solution.

#### Reliable and Stable Design

The GOT3126T-834 adopts a fanless cooling system, which makes it especially suitable for vibration-heavy environments, best for the transportation and industrial machinery markets. For high capacity storage requirement, GOT3126T-834 can work under 2.0G (10 ~ 500Hz, random for CFast™) in operation mode with a patent of anti-vibration design. The patent improves the system reliability and sustainability.

#### WLAN Antenna Supported (optional)

GOT3126T-834 has 2 PCI Express Mini Card slots for optional add-on such as wireless LAN card for 802.11 a/b/g/n connections, 3G/GPRS application, and more. These slots also provide 3 optional fixed rotational WLAN/3G antennas for wireless network connection.

#### **More Features**

GOT3126T-834 utilizes one 204-pin DDR3L SO-DIMM system memory max. up to 8GB, one 2.5" SATA HDD and one CFast™ or mSATA. It provides over-current protection-fuse and a full set of I/O including RS-232/422/485, USB 2.0, USB 3.0, audio (line-out), and Gigabit Ethernet. Additionally, this slim unit supports panel mount, wall mount (optional), VESA mount and desktop stand (optional).

#### 1.2 **Specifications**

#### **Main CPU Board**

- CPU
  - Intel® Processor E3827 (1M Cache, 1.75 GHz) onboard
- **System Memory** 
  - One 204-pin DDR3L SO-DIMM socket
  - Maximum memory up to 8GB
- - America Megatrends BIOS

#### I/O System

- Standard I/O
  - 3 x RS-232/422/485 (adjust setting via BIOS)
  - 2 x USB 2.0
  - 2 x USB 3.0
  - 1 x VGA output

(Duplicated display mode: max resolution is up to 1024 x 768, Extended display mode: max resolution is up to 1920 x 1080)

#### Ethernet

2 x RJ45 for Giga Ethernet (Intel chipset)

#### Audio

■ 1x Line-out

#### **Expansion**

- 1 x SATA 2
- 1 x Mini-card slot (w/SIM slot)
- 1 x Mini-card slot (supports mSATA, optional)

#### Storage

- 1 x 2.5" HDD/SSD bay
   1 x CFast<sup>TM</sup> slot or mSATA

#### **Power connector**

Phoenix power connector

#### **System Specification**

- 12.1" XGA (1024x768) LCD with LED backlight, 500nits(before touch)
- 5-wire resistive touch
- Fanless Heat Dispensing Design
- IP65 aluminum front bezel
- 3 keys OSD on front panel
- Disk drive housing:
  - 1 x 2.5" SATA drive
- Net Weight
  - 2.8 Kgs
- Dimension (Main Body Size)
  - 311.8 x 56.9 x 250.3 mm
- Operation Temperature
  - -20°C to 55°C
- Relative Humidity
  - 10% to 90% @ 40°C, Non-Condensing
- System Power input
  - DC power input : 9~36VDC with phoenix power connector

NOTE: All specifications and images are subject to change without notice.

# 1.3 Dimensions and Outlines

The following diagrams show the dimensions and outlines of GOT3126T-834 Outline dimension: 311.8 x 56.9 x 250.3mm

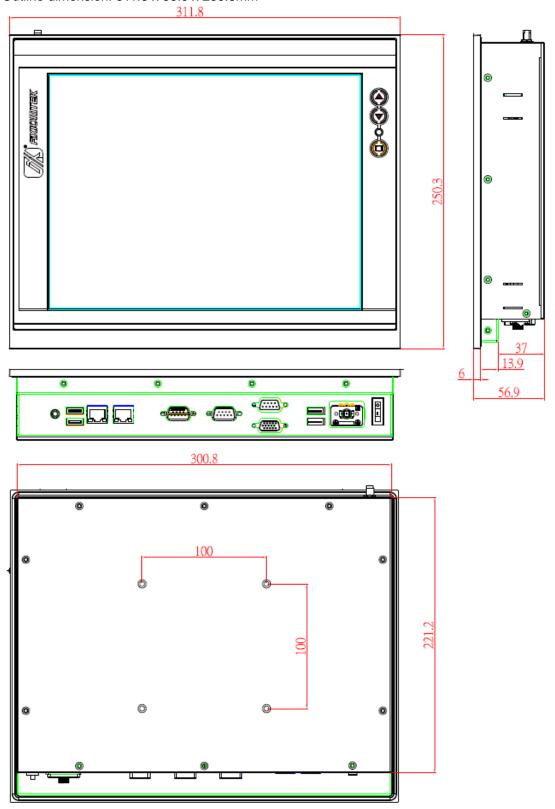

Cut Out dimension: 301.8 x 240.2mm

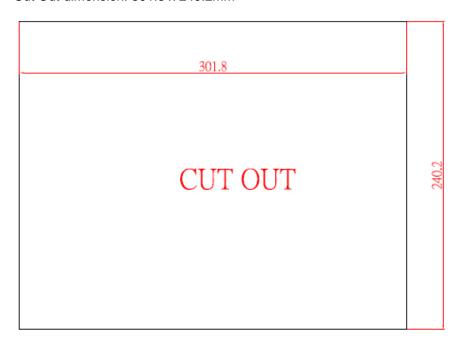

# Product drawing

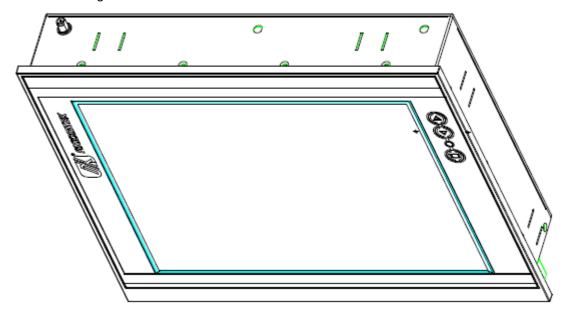

# 1.4 I/O Outlets

Please refer to the following illustration for I/O locations of the GOT3126T-834.

#### Front panel 3 keys OSD:

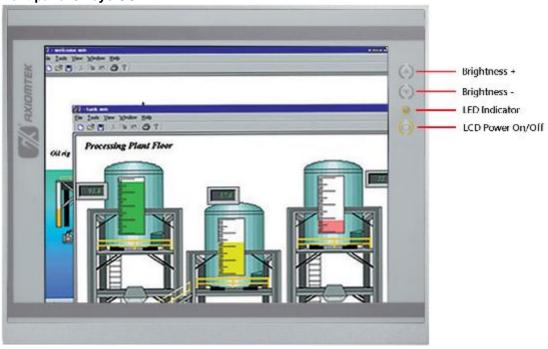

#### I/O connectors

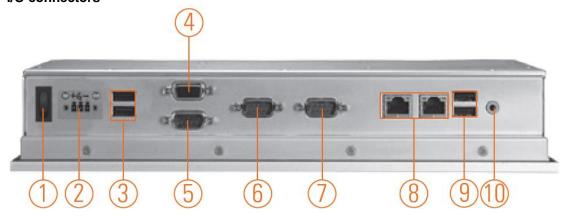

| No | Function                             | No | Function               |
|----|--------------------------------------|----|------------------------|
| 1  | POWER SWITCH (ATX)                   | 6  | COM 1 (RS-232/422/485) |
| 2  | Power Input connector (phoenix type) | 7  | COM 2 (RS-232/422/485) |
| 3  | 2 x USB 2.0                          | 8  | 2 X Ethernet           |
| 4  | VGA output                           | 9  | 2 X USB 3.0            |
| 5  | COM 3 (RS-232/422/485)               | 10 | AUDIO (LINE-OUT)       |

# 1.5 Packing List

When you receive the GOT3126T-834, the bundled package should contain the following items:

- GOT3126T-834 unit x 1
- Driver Disc x1
- Phoenix connector x 1
- Panel mount kit x 6
- Screws for HDD x 4
- SATA data cable x 1
- SATA power cable x 1

If you can't find the package or any items are missing, please contact Axiomtek distributors immediately.

This page is intentionally left blank.

# Chapter 2 Hardware and Installation

The GOT3126T-834 provides rich I/O ports and flexible expansions for you to meet different demand, for example CFast™ card. The chapter will show you how to install the hardware. It includes:

- Open Back Cover
- CFast<sup>TM</sup> Card
- Jumper and Switch Setting
- Ethernet
- Mounting Method
- Hard disk
- DRAM
- Wireless LAN Card
- Power Input

# 2.1 Open back cover

This section tells users how to open back cover. Please follow the steps below.

Step 1 Unscrew 10 screws on the back cover. Please refer the photo below.

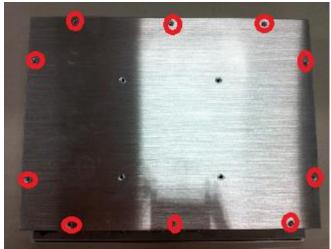

Step 2 Remove the back cover.

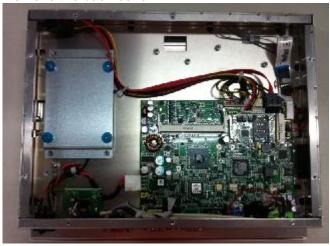

#### 2.2 CFast card Installation

The GOT3126T-834 provides one CFast slot for users to install CFast™ card. Please refer to the following instructions for installation:

Step 1 Unscrew a screw on the cover of CFast<sup>™</sup> card slot on left side.

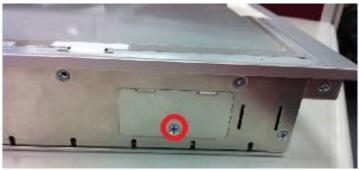

Step 2 Find the CFast card.

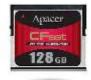

Step 3 Insert it into the socket.

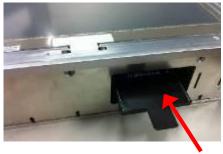

Step 4 Close the cover of CFast<sup>™</sup> card slot and fix it. Installation completes.

# 2.3 Jumper and Switch Setting

Jumpers and Connectors Layout

# **Component Side**

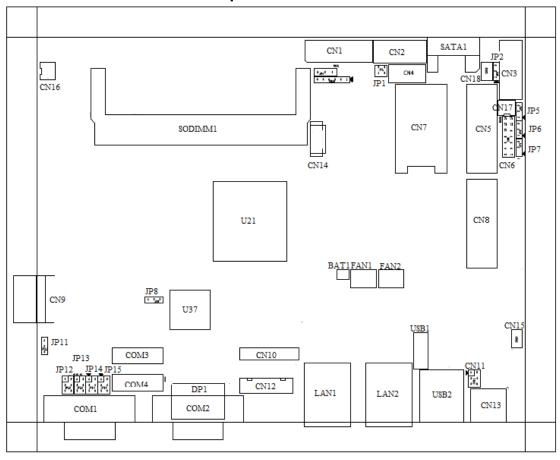

12

# Solder Side

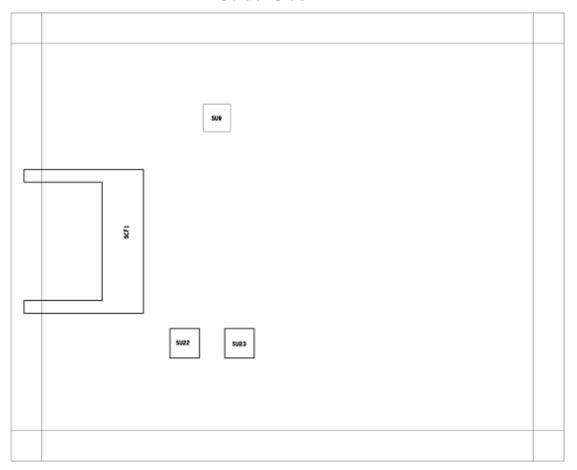

# **Jumper Settings**

Jumper is a small component consisting of jumper clip and jumper pins. Install jumper clip on 2 jumper pins to close. And remove jumper clip from 2 jumper pins to open. The following illustration shows how to set up jumper.

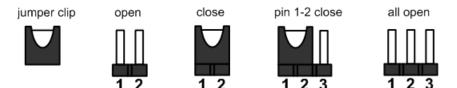

Making the proper jumper settings configure the **SBC87834** to match the needs of your application. The following table shows the default jumper settings for the onboard devices.

| Jumper | ★ Default Setting                  | Jumper Setting |
|--------|------------------------------------|----------------|
| JP1    | ★ Panel backlight control PWM mode | Short 1-2      |
| JII    | Panel backlight control DC mode    | Short 3-4      |
| JP2    | Touch Controller 4,8 WIRE          | Short 1-2      |
| JF2    | ★ Touch Controller 5 WIRE          | Short 2-3      |
| JP4    | ★ LVDS Panel Power : 3.3V          | Short 1-2      |
|        | LVDS Panel Power : 5V              | Short 2-3      |
| JP5    | Touch OFF                          | Short 1-2      |
|        | ★ Touch ON                         | Short 2-3      |
| JP6    | ★ PCIe device                      | Short 1-2      |
|        | mSATA device                       | Short 2-3      |
| JP7    | AT mode                            | Short 1-2      |
|        | ★ ATX mode                         | Short 2-3      |
| JP8    | ★ Normal                           | Short 1-2      |
|        | Clear CMOS                         | Short 2-3      |
| JP11   | COM3_5VSB                          | Short 1-2      |
|        | ★ COM3_5V                          | Short 2-3      |
| JP12   | ★ COM1 normal mode                 | Short 3-5,4-6  |
|        | COM1 pin1 with power :+5V          | Short 1-3,4-6  |
|        | COM1 pin9 with power :+12V         | Short 3-5,2-4  |
| JP13   | ★ COM2 normal mode                 | Short 3-5,4-6  |
|        | COM2 pin1 with power :+5V          | Short 1-3,4-6  |
|        | COM2 pin9 with power :+12V         | Short 3-5,2-4  |
| JP14   | ★ COM3 normal mode                 | Short 3-5,4-6  |
|        | COM3 pin1 with power :+5V          | Short 1-3,4-6  |
|        | COM3 pin9 with power :+12V         | Short 3-5,2-4  |

#### PCIe device & mSATA device selection (JP6)

The default setting of JP6 is for PCIe mini-card. If you want to install mSATA card on your system, please remember to set this jumper to "2-3 close".

| Function             | Setting   |
|----------------------|-----------|
| PCIe device(default) | 1-2 close |
| mSATA device         | 2-3 close |

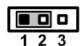

#### **Restore BIOS Optimal Defaults (JP8)**

Put jumper clip to pin 2-3 for a few seconds then move it back to pin 1-2. Doing this procedure can restore BIOS optimal defaults.

| Function                      | Setting   |
|-------------------------------|-----------|
| Normal operation (Default)    | 1-2 close |
| Restore BIOS optimal defaults | 2-3 close |

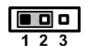

#### Connectors

The connectors allow the CPU Board to connect with other parts of the system. Ensure that all connectors are in place and firmly attached. The following table lists the function of each connector on the **SBC87834**.

| Connectors                                              | Label      |
|---------------------------------------------------------|------------|
| LVDS connector                                          | CN1        |
| LVDS inverter connector                                 | CN2        |
| TOUCH connector                                         | CN3        |
| HDD power connector                                     | CN4        |
| Full size min-PCIe connector                            | CN5        |
| FRONT PANEL pin header                                  | CN6        |
| SIM card connector                                      | CN7        |
| Full size min-PCIe connector                            | CN8        |
| DC IN connector                                         | CN9        |
| Digital I/O pin header                                  | CN10       |
| Speaker Out & MIC IN connector                          | CN11       |
| VGA connector                                           | CN12       |
| Audio connector                                         | CN13       |
| USB CONNECTOR (reserved)                                | CN14/CN20  |
| Audio Lin In connector                                  | CN15       |
| Power lamp connector                                    | CN16       |
| Power button connector                                  | CN17       |
| Touch function enable/disable & LED indicator connector | CN18       |
| Panel control Keypad connector                          | CN19       |
| CPU FAN                                                 | FAN1       |
| System FAN                                              | FAN2       |
| USB2.0 box header                                       | USB1       |
| USB3.0 connector                                        | USB2       |
| Display Port connector                                  | DP1        |
| SATA connector                                          | SATA1      |
| RJ45 LAN connector                                      | LAN1, LAN2 |
| Serial Port connector                                   | COM1,COM2  |
| Serial Port box header                                  | COM3,COM4  |
| CFast connector                                         | SCF1       |

LVDS connector: CN1 CN1 Pin Assignment

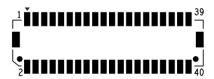

| Pin | Description  | Pin | Description  |
|-----|--------------|-----|--------------|
| 1   | VCC          | 21  | GND          |
| 2   | vcc          | 22  | GND          |
| 3   | vcc          | 23  | LVDSA_DATAN0 |
| 4   | VCC          | 24  | LVDSB_DATAN2 |
| 5   | VCC          | 25  | LVDSA_DATAP0 |
| 6   | VCC          | 26  | LVDSB_DATAP2 |
| 7   | DDC DATA     | 27  | GND          |
| 8   | DDC CLOCK    | 28  | GND          |
| 9   | GND          | 29  | LVDSA_DATAN1 |
| 10  | GND          | 30  | LVDSA_DATAN3 |
| 11  | LVDSB_DATAN3 | 31  | LVDSA_DATAP1 |
| 12  | LVDSB_DATAN0 | 32  | LVDSA_DATAP3 |
| 13  | LVDSB_DATAP3 | 33  | GND          |
| 14  | LVDSB_DATAP0 | 34  | GND          |
| 15  | GND          | 35  | LVDSA_DATAN2 |
| 16  | GND          | 36  | LVDSA_CLKN   |
| 17  | LVDSB_CLKN   | 37  | LVDSA_DATAP2 |
| 18  | LVDSB_DATAN1 | 38  | LVDSA_CLKP   |
| 19  | LVDSB_CLKP   | 39  | GND          |
| 20  | LVDSB_DATAP1 | 40  | GND          |

#### LVDS inverter connector: CN2

# **CN2 Pin Assignment**

| Pin | Description       | Pin | Description     |
|-----|-------------------|-----|-----------------|
| 1   | GND               | 5   | Inverter ON-OFF |
| 2   | GND               | 6   | +12V            |
| 3   | GND               | 7   | +12V            |
| 4   | Backlight control | 8   | +12V            |

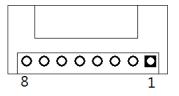

# TOUCH connector: CN3 CN3 Pin Assignment

| Pin | Description |  |
|-----|-------------|--|
| 1   | X+          |  |
| 2   | X-          |  |
| 3   | Y+          |  |
| 4   | Sense       |  |
| 5   | X+          |  |
| 6   | X-          |  |
| 7   | Y+          |  |
| 8   | Y-          |  |
| 9   | GND         |  |

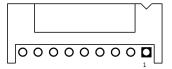

# **HDD power connector: CN4**

# **CN9 Pin Assignment**

| Pin | Description |
|-----|-------------|
| 1   | +12V        |
| 2   | GND         |
| 3   | GND         |
| 4   | +5V         |

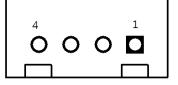

# FRONT PANEL pin header: CN6

# **CN6 Pin Assignment**

| Pin | Description | Pin | Description |
|-----|-------------|-----|-------------|
| 1   | + 5V        | 2   | Веер        |
| 3   | GND         | 4   | BUZZER      |
| 5   | GND         | 6   | Веер        |
| 7   | NC          | 8   | +5V         |
| 9   | GND         | 10  | PWBTN       |
| 11  | GND         | 12  | RESET       |
| 13  | SATA LED    | 14  | +3.3V       |

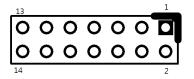

#### SIM card connector: CN7

#### **CN7 Pin Assignment**

| Pin | Description | Pin | Description |
|-----|-------------|-----|-------------|
| 1   | UIM PWR     | 5   | GND         |
| 2   | UIM RST     | 6   | UIM VPP     |
| 3   | UIM CLK     | 7   | UIM DATA    |
| 4   | NC          | 8   | NC          |

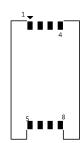

# Power connector: CN9

# **CN9 Pin Assignment**

| Pin | Description    |  |  |
|-----|----------------|--|--|
| 1   | DCIN (9V -36V) |  |  |
| 2   | DCIN (9V -36V) |  |  |
| 3   | GND            |  |  |
| 4   | GND            |  |  |

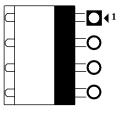

# Digital I/O pin header: CN10

# **CN10 Pin Assignment**

| Pin | Description | Pin | Description |
|-----|-------------|-----|-------------|
| 1   | GND         | 6   | GND         |
| 2   | GPIO0       | 7   | GPIO1       |
| 3   | GPIO2       | 8   | GPIO3       |
| 4   | GPIO4       | 9   | GPIO5       |
| 5   | GPIO6       | 10  | GPIO7       |
| 11  | GPIO8       | 12  | GPIO9       |
| 13  | GPIO10      | 14  | GPIO11      |
| 15  | GPIO12      | 16  | GPIO13      |
| 17  | GPIO14      | 18  | GPIO15      |
| 19  | GND         | 20  | GND         |

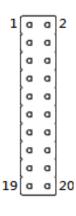

# Speaker-out & MIC-in connector: CN11

# **CN11 Pin Assignment**

| Pin | Description | Pin | Description |
|-----|-------------|-----|-------------|
| 1   | SPKOUT_L-   | 2   | SPKOUT_L +  |
| 3   | SPKOUT_R-   | 4   | SPKOUT_R +  |
| 5   | MIC IN      | 6   | GND         |

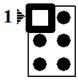

#### **VGA Cable Connector: CN12**

#### **CN12 Pin Assignment**

| Pin | Signal  | Pin | Signal          |
|-----|---------|-----|-----------------|
| 1   | Red     | 2   | GND             |
| 3   | Green   | 4   | N.C.            |
| 5   | Blue    | 6   | N.C.            |
| 7   | VCC     | 8   | DDC DATA        |
| 9   | GND     | 10  | N.C.            |
| 11  | GND .   | 12  | Horizontal Sync |
| 13  | GND     | 14  | Vertical Sync   |
| 15  | DCC CLK | 16  | N.C.            |

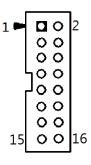

# **USB CONNECTOR (reserved): CN14/CN20**

#### **CN14/CN20 Pin Assignment**

| Pin | Description |  |
|-----|-------------|--|
| 1   | VCC         |  |
| 2   | D-          |  |
| 3   | D+          |  |
| 4   | GND         |  |
| 5   | GND         |  |

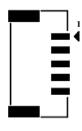

#### **Audio Lin In connector: CN15**

#### **CN15 Pin Assignment**

| Pin | Description |  |
|-----|-------------|--|
| 1   | LINE IN L   |  |
| 2   | GND         |  |
| 3   | LIN IN R    |  |

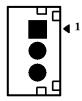

# Power lamp connector: CN16

#### **CN16 Pin Assignment**

| Pin | Description | Pin | Description |
|-----|-------------|-----|-------------|
| 1   | Power (+5V) | 2   | GND         |

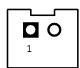

#### **Power button connector: CN17**

#### **CN17 Pin Assignment**

| Pin | Description  | Pin | Description |
|-----|--------------|-----|-------------|
| 1   | Power Button | 2   | GND         |

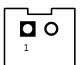

# Touch function enable/disable & LED indicator connector: CN18

#### **CN18 Pin Assignment**

| Pin | Description   |  |  |
|-----|---------------|--|--|
| 1   | ON/OFF button |  |  |
| 2   | GND           |  |  |
| 3   | LED           |  |  |

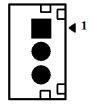

# Panel control Keypad connector: CN19

# **CN19 Pin Assignment**

| Pin | Description         |  |
|-----|---------------------|--|
| 1   | GND                 |  |
| 2   | Panel ON/OFF        |  |
| 3   | Normal indicate LED |  |
| 4   | POWER LED           |  |
| 5   | Blacklight down     |  |
| 6   | Blacklight up       |  |

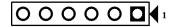

#### **USB box header: USB1**

# **USB1 Pin Assignment**

| Pin | Description | Pin | Description |
|-----|-------------|-----|-------------|
| 1   | +5V         | 2   | +5V         |
| 3   | USB-        | 4   | USB-        |
| 5   | USB+        | 6   | USB+        |
| 7   | GND         | 8   | GND         |
| 9   | GND         | 10  | GND         |

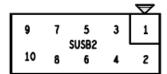

#### **Serial Port box header: COM3**

# **COM3 Pin Assignment**

| Pin | Description | Pin | Description |
|-----|-------------|-----|-------------|
| 1   | DCD         | 2   | DSR         |
| 3   | RX          | 4   | RTS         |
| 5   | TX          | 6   | CTS         |
| 7   | DTR         | 8   | RI          |
| 9   | GND         | 10  | NC          |

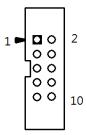

# The system has four serial ports. They are RS-232/422/485 ports. Please refer to below table for the detail of pin assignment.

| Pin | RS-232                   | RS-422 | RS-485 |
|-----|--------------------------|--------|--------|
| 1   | DCD, Data Carrier Detect | TX-    | Data-  |
| 2   | RXD, Receive Data        | TX+    | Data+  |
| 3   | TXD, Transmit Data       | RX+    | No use |
| 4   | DTR, Data Terminal Ready | RX-    | No use |
| 5   | GND, Ground              | No use | No use |
| 6   | DSR, Data Set Ready      | No use | No use |
| 7   | RTS, Request To Send     | No use | No use |
| 8   | CTS, Clear To Send       | No use | No use |
| 9   | RI, Ring Indicator       | No use | No use |

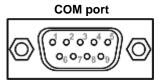

# 2.4 Ethernet

The GOT3126T-834 is equipped with a high performance Plug and Play Ethernet interface, full compliant with IEEE 802.3 standard, and can be connected with a RJ-45 LAN connector. Please refer to detailed pin assignment list below:

| Pin | Signal                           |  |
|-----|----------------------------------|--|
| 1   | TX+ (Data transmission positive  |  |
| 2   | TX- (Data transmission negative) |  |
| 3   | Rx+(Data reception positive)     |  |
| 4   | RJ45 termination                 |  |
| 5   | RJ45 termination                 |  |
| 6   | Rx- (Data reception negative)    |  |
| 7   | RJ45 termination                 |  |
| 8   | RJ45 termination                 |  |

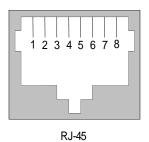

Hardware and Installation

# 2.5 Mountings: Panel / Wall / Desktop / VESA

There are 4 application options for the GOT3126T-834, Panel/Wall/Desktop/VESA mountings.

#### **VESA-ARM/Wall-Mount**

VESA mount: 100x100 mm. Screw four screws to fix VESA arm or other VESA fixture.

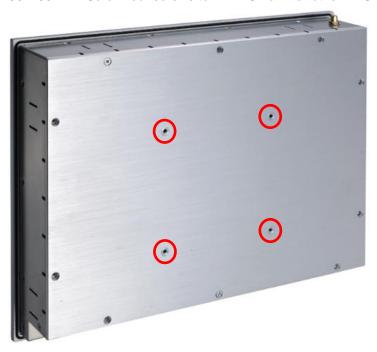

**Wall mount:** This is an optional wall kit. Screw it on the rear of chassis to support wall mount.

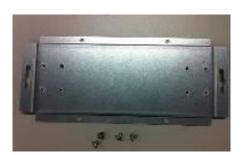

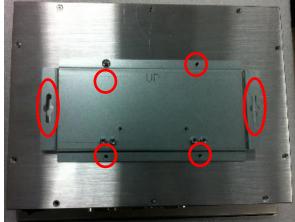

# **Panel-mount Kit Assembly**

The GOT3126T-834 is designed for panel mount application. To mount the GOT3126T-834, the standard set of mounting kit (included in the system packaging) is needed.

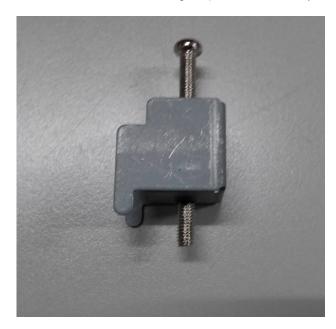

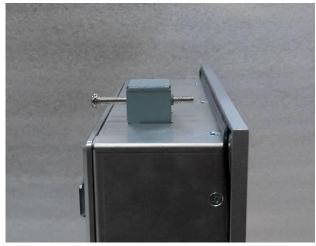

#### 2.6 HDD Installation

The GOT3126T-834 provides a convenient Hard Disk Drive (HDD) bracket for users to install 2.5" SATA HDD. Please follow the steps:

Step 1 Refer section 2.1 to open the back cover.

Step 2 <u>Unscrew 4 screws to take off the HDD bracket.</u>

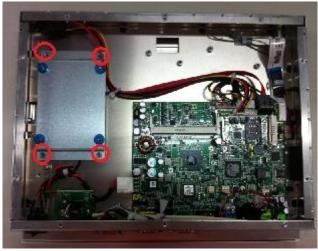

Step 3 Fix the HDD on bracket by 4 screws.

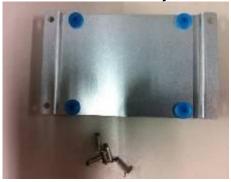

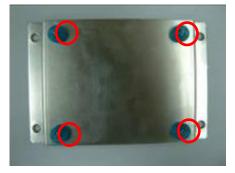

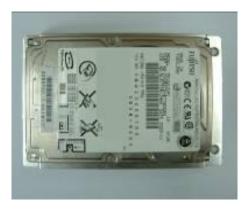

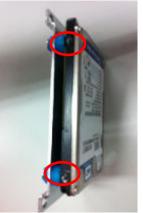

Step 4 Fix the HDD bracket into the system, and plug the data and power cable to HDD & SBC87834 mother board. Installation completed.

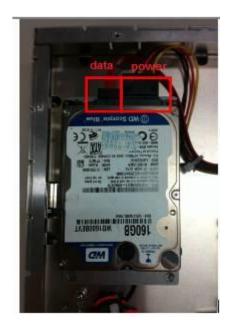

# 2.7 DRAM Installation

The GOT3126T-834 provides one 204-pin DDR3L SODIMM socket that supports system memory up to 8GB. Please follow steps below to install the memory modules:

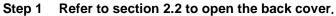

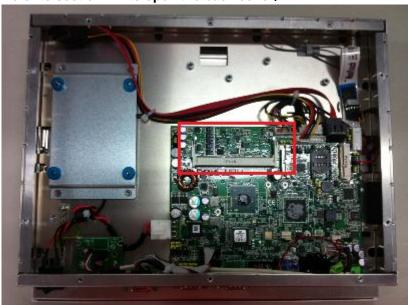

Step 2 Insert the DRAM to the DIMM socket, and then push it down firmly until it is clipped by the socket.

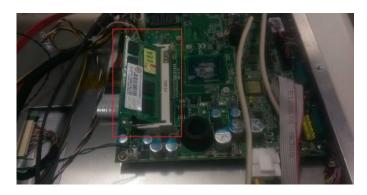

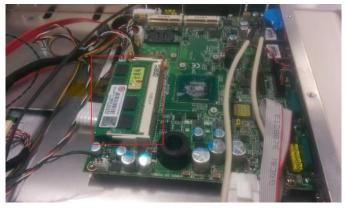

Installation completed

#### 2.8 mSATA Card Installation

The GOT3126T-834 provides one Mini card slot for user to install one mSATA card. When installing it, please refer to the following instructions and illustration:

- Step 1 Refer to section 2.1 to open the back cover and find out mini-card slot (CN8) on mainboard.
- Step 2 Insert the wireless LAN card to the slot. Push it down firmly and screw it. Hardware installation completed.

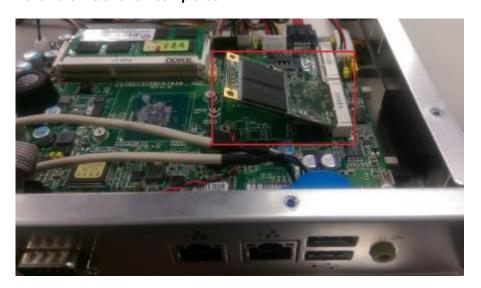

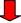

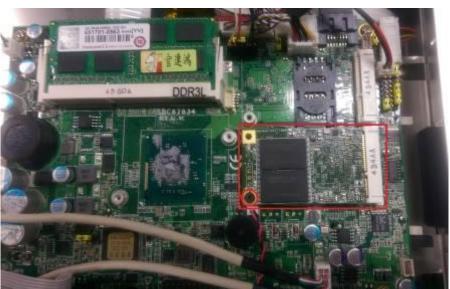

The default setting of JP6 is for PCle mini-card. If you want to install mSATA card on your system, please remember to set this jumper to 2-3 close.

| Function             | Setting   |
|----------------------|-----------|
| PCIe device(default) | 1-2 close |
| mSATA device         | 2-3 close |

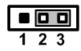

# 2.9 Wireless LAN Card Installation

The GOT3126T-834 provides one Mini card slot for user to install one wireless LAN card. When installing the wireless LAN card, refer to the following instructions and illustration:

Step 1 Refer to section 2.1 to open the back cover and find out mini-card slot on mainboard.

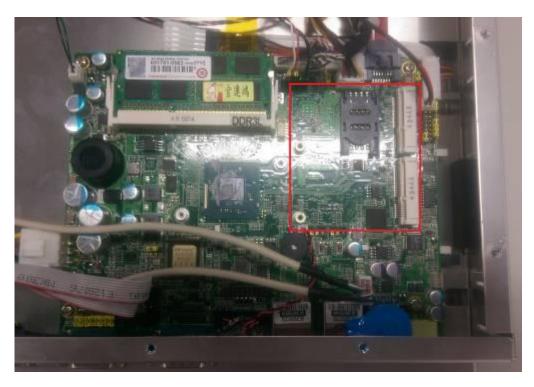

Step 2 Insert the wireless LAN card to the slot. Push it down firmly until it is clipped by the slot.

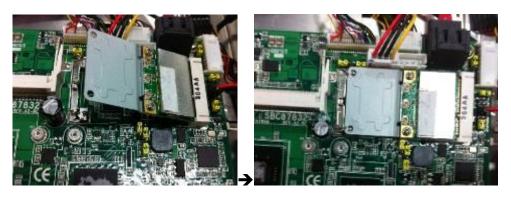

Step 3 Find the Antenna cable and connect it on wireless LAN card.

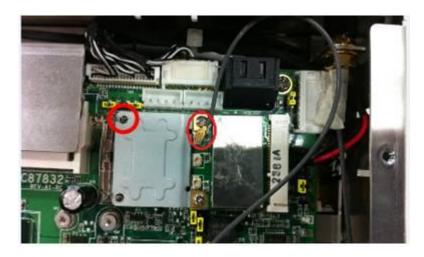

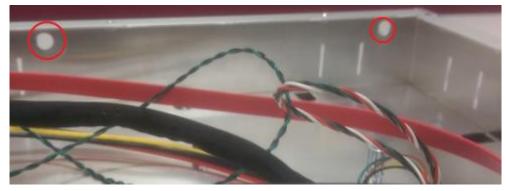

Step 4 Remove the antenna plug from the top of back cover, then Install the antenna on the antenna connector.

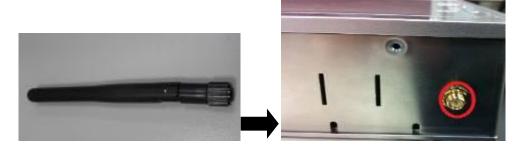

NOTE: Please have the extended bracket when using half-size mini card.

# 2.10 Power Input

GOT3126T-834 equips with a phoenix type power connector. It adopts 9VDC to 36VDC. Please follow the signs on power connector to connect DC power source.

+: Power positive G: Safety ground -: Power negative

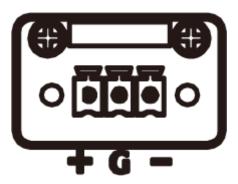

NOTE: The safety ground must be connected to ensure the unit working appropriately.

# Chapter 3 AMI BIOS Setup Utility

This chapter provides users with detailed description how to set up basic system configuration through the AMIBIOS8 BIOS setup utility.

# 3.1 Navigation Keys

The BIOS setup/utility uses a key-based navigation system called hot keys. Most of the BIOS setup utility hot keys can be used at any time during the setup navigation process. These keys include <F1>, <F2>, <F3>, <F4>, <Enter>, <ESC>, <Arrow> keys, and so on.

NOTE: Some of navigation keys differ from one screen to another.

| ← Left/Right  | The Left and Right <arrow> keys allow you to select a setup screen.</arrow>                                                                                                    |  |
|---------------|----------------------------------------------------------------------------------------------------|--|
| ↑↓ Up/Down    | The Up and Down <arrow> keys allow you to select a setup screen or sub-screen.</arrow>                                                                                                   |  |
| +- Plus/Minus | The Plus and Minus <arrow> keys allow you to change the field value of a particular setup item.</arrow>                                                                                  |  |
| Tab           | The <tab> key allows you to select setup fields.</tab>                                                                                                    |  |
| F1            | The <f1> key allows you to display the General Help screen.</f1>                                                                                                    |  |
| F2            | The <f2> key allows you to load previous value</f2>                                                                                                    |  |
| F3            | The <f3> key allows you to Load Optimized Defaults.</f3>                                                                                                    |  |
| F4            | The <f4> key allows you to save any changes you have made and exit Setup. Press the <f4> key to save your changes.</f4></f4>                                                             |  |
| Esc           | The <esc> key allows you to discard any changes you have made and exit the Setup. Press the <esc> key to exit the setup without saving your changes.</esc></esc>                         |  |
| Enter         | The <enter> key allows you to display or change the setup option listed for a particular setup item. The <enter> key can also allow you to display the setup subscreens.</enter></enter> |  |

# 3.2 Main Menu

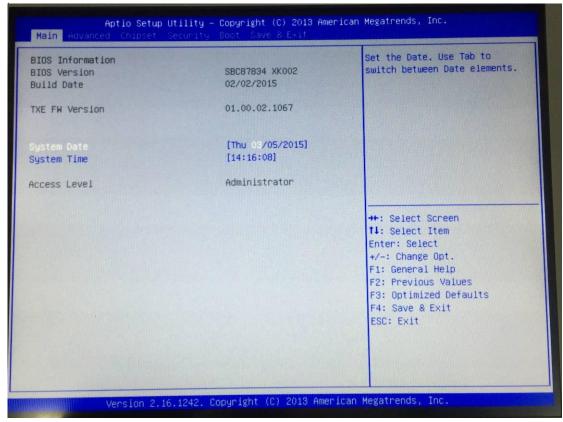

# System Time/Date

Use this option to change the system time and date. Highlight *System Time* or *System Date* using the <Arrow> keys. Enter new values through the keyboard. Press the <Tab> key or the <Arrow> keys to move between fields. The date must be entered in MM/DD/YY format. The time is entered in HH:MM:SS format.

# 3.3 Advanced Menu

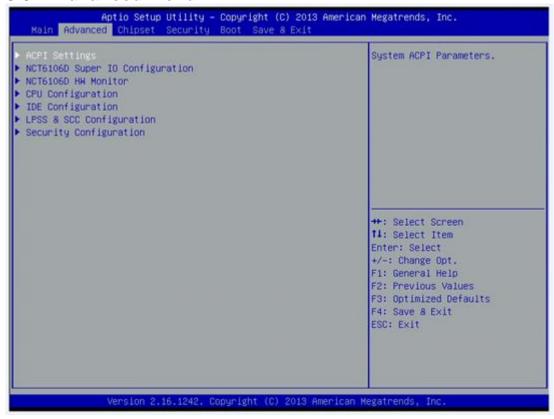

The Advanced menu allows users to set configuration of the CPU and other system devices. You can select any of the items in the left frame of the screen to go to the sub menus:

- ACPI Settings
- NCT6106D Super IO Configuration
- NCT6106D H/W Monitor
- CPU Configuration
- IDE Configuration
- LPSS & SCC Configuration
- Security Configuration

For items marked with "▶", please press <Enter> for more options.'

### **ACPI Settings**

You can use this screen to select options for the ACPI Configuration, and change the value of the selected option. A description of the selected item appears on the right side of the screen.

### **ACPI Sleep State**

Allow you to select the Advanced Configuration and Power Interface (ACPI) state to be used for system suspend. Here are the options for your selection, Suspend disable and S3 (Suspend to RAM).

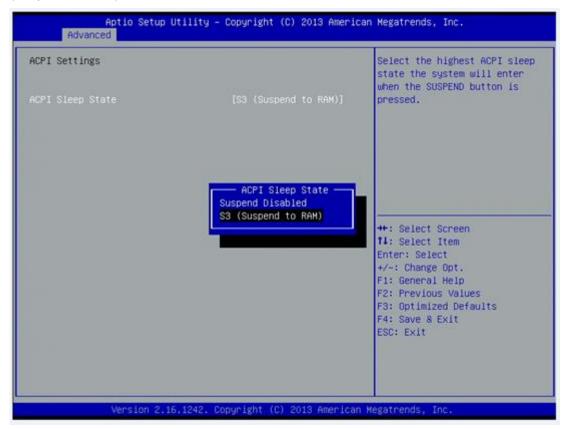

## **NCT6106D Super IO Configuration**

Use this screen to select options for the Super IO Configuration, and change the value of the selected option

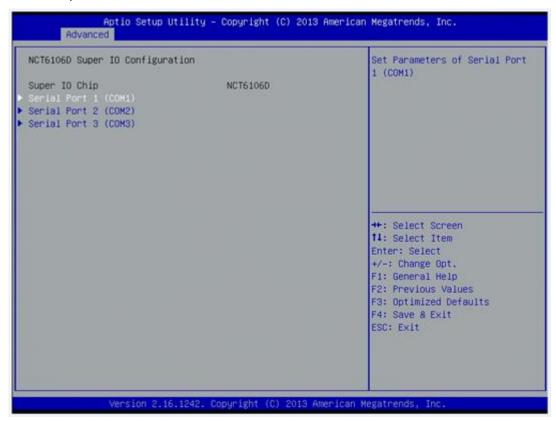

# Serial Port 1-3 configuration

### Serial port:

This option used to enable or disable the serial port.

## **Device Setting:**

This item specifies the base I/O port address and Interrupt Request address of serial port.

The port 0 Optimal setting is 3F8/IRQ4.

The port 1 Optimal setting is 2F8/IRQ3.

The port 2 Optimal setting is 3E8/IRQ7

# Serial type:

This option used to select RS232/422/485 function.

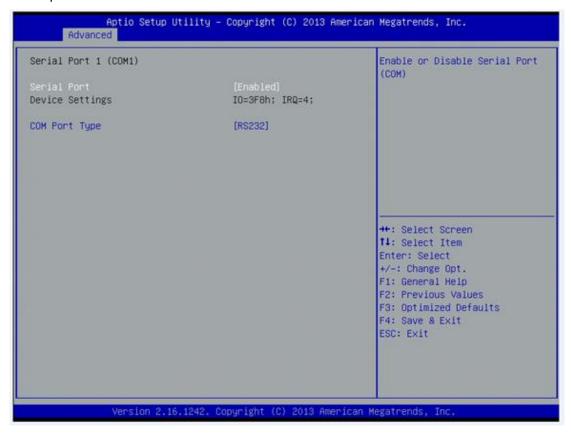

## **NCT6106D H/W Monitor**

This screen shows the Hardware Health Configuration.

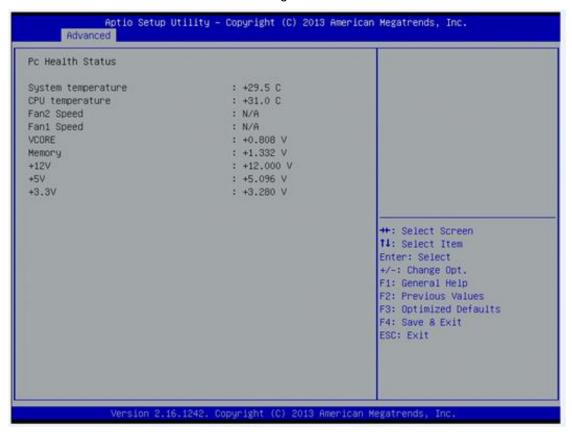

# **CPU Configuration**

This screen shows the CPU Configuration and Intel virtualization technology enable/disable selected

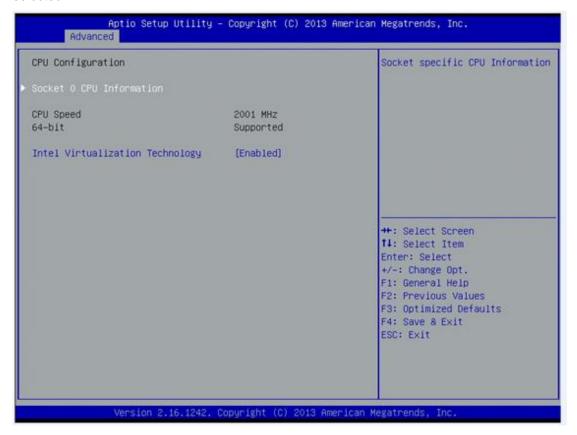

## **IDE Configuration**

You can use this screen to select options for the SATA Configuration, and change the value of the selected option.

#### **SATA Mode**

Use this item to choose the SATA operation mode. Here are the options for your selection, IDE Mode, AHCI Mode.

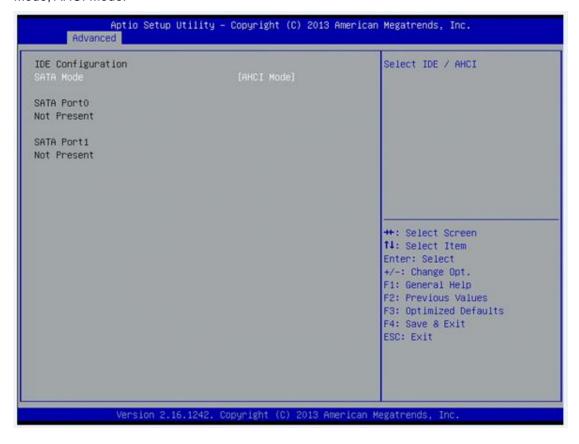

# **LPSS & SCC Configuration**

You can select any of the items in the frame of the screen to change the OS, the default setting is Win 7.

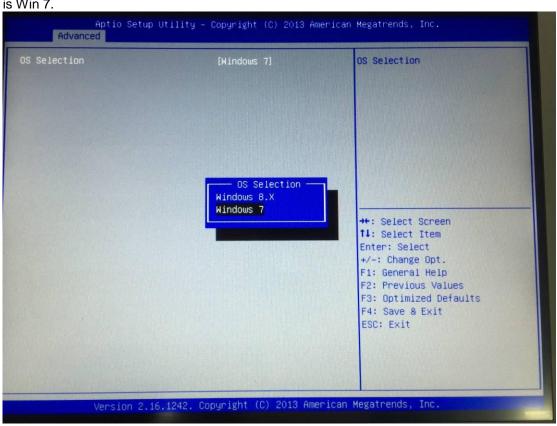

Please be informed to select the Windows 8.x when installing Win 8 or Win 8.1.

# **Security Configuration - Intel TXE Configuration**

The Advanced menu allows users to update the TXE firmware.

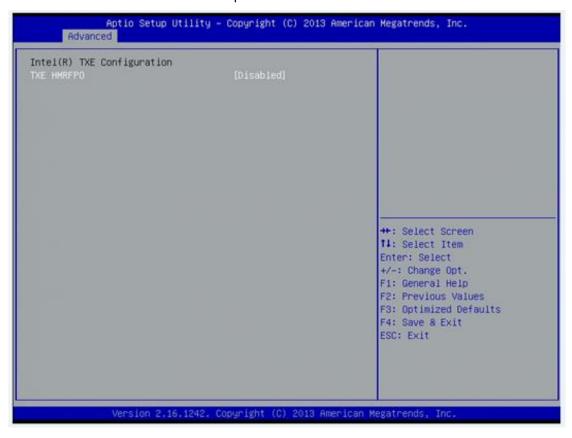

# 3.4 Chipset Menu

The Chipset menu allows users to change the advanced chipset settings.

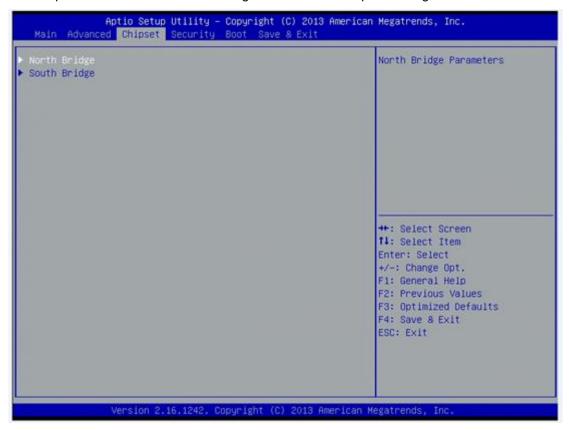

# **North Bridge**

This screen shows the North Bridge memory information.

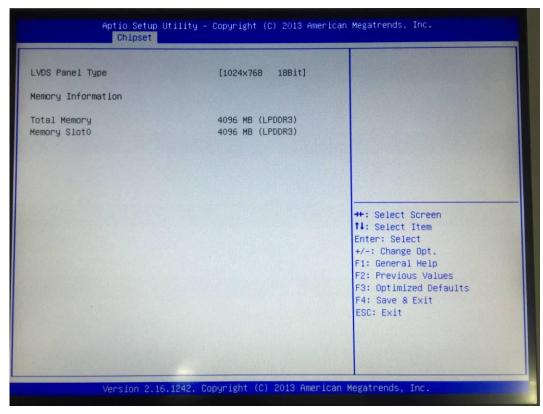

## **South Bridge**

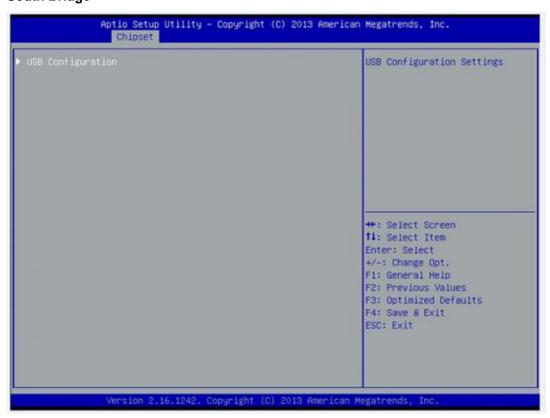

# **USB** Configuration

You can use this screen to select options for the USB Configuration, If USB3.0 function used, XHCI Mode must enable and EHCI must disable. \*\*XHCI default is Auto.

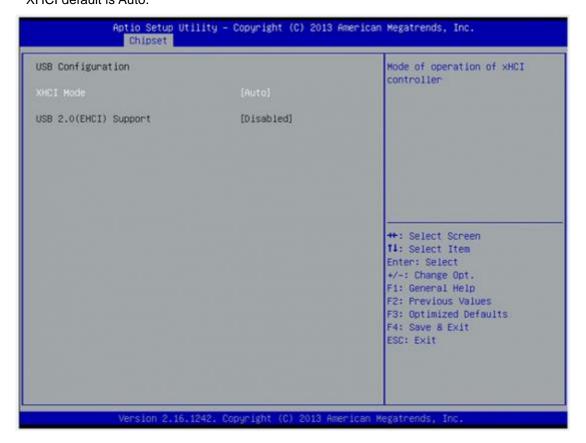

# 3.5 Security

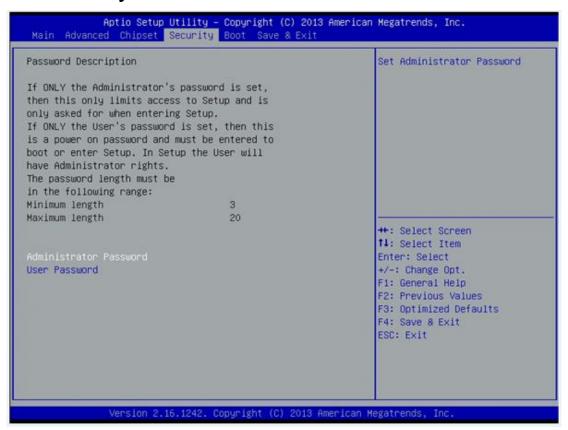

# 3.6 Boot Menu

The Boot menu allows users to change boot options of the system. You can select any of the items in the left frame of the screen to go to the sub menus:

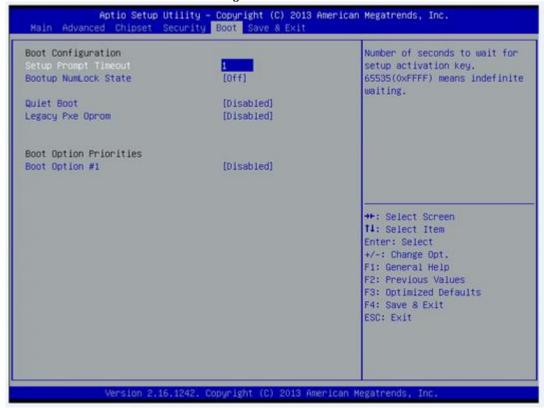

## **Setup Prompt Timeout**

Set the Timeout for wait press key to enter Setup Menu.

## **Bootup NumLock State**

Use this item to select the power-on state for the NumLock. The default setting is on.

#### **Quiet Boot**

Use this item to enable or disable the Quite Boot state. The default setting is disable.

### **Legacy Pxe OPROM**

Use this item to enable or disable the Preboot Execution Environment. The default setting is disable.

### **Boot Option Priorities**

Specifies the overall boot order from the available devices.

# 3.7 Save&Exit

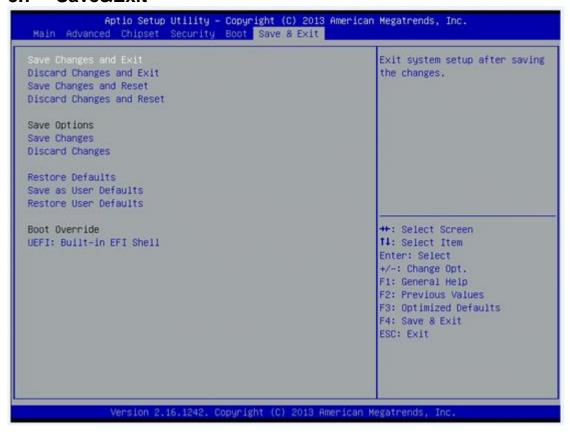

This page is intentionally left blank.

# Chapter 4 Drivers Installation

# 4.1 System

GOT3126T-834 supports Windows 7(64bit), Windows 8/8.1, WES 7(64bit) and WE8S. To facilitate the installation of system driver, please carefully read the instructions in this chapter before start installing.

# 4.1.1 Win 7 (64bit)

1. Insert Driver CD and select the "\Drivers".

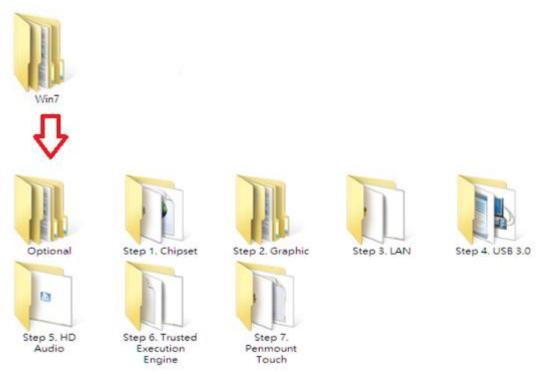

2. Select all files and follow the installing procedure.

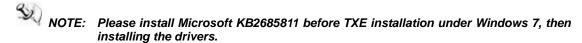

Don't run "Step 4. USB3.0" driver's installer (Setup.exe) from a USB storage device (ie. external USB hard drive or USB thumb drive). For proper installation, please copy driver files to a local hard drive folder and run from there.

If you set your system in "Hibernate mode" before you install "Step 2. Graphic" driver, the monitor can't display when you awake your system. Reboot your system and the monitor will display. Please install graphic driver, and there is no display problem with "Hibernate mode".

# 4.1.2 Win 8/8.x

Insert Driver CD and select the "\Drivers".

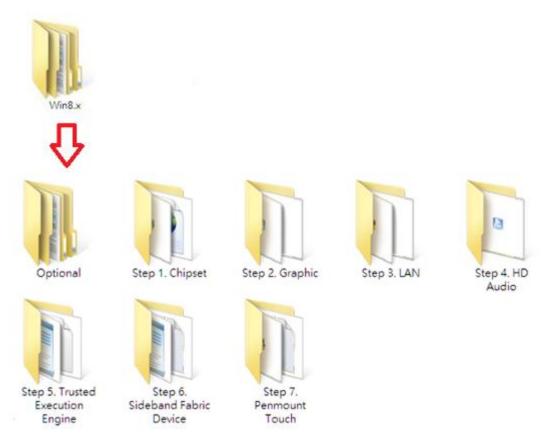

Select all files and follow the installing procedure.

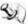

NOTE: If you set your system in "Hibernate mode" before you install "Step 2. Graphic" driver, the monitor can't display when you awake your system. Reboot your system and the monitor will display. Please install graphic driver, and there is no display problem with "Hibernate mode"...

# 4.2 Touch Screen

The GOT3126T-834 uses the 5-wire analog resistive (flat front bezel type). There are the specification and driver installation which are listed below.

# 4.2.1 Specification

| Touch Screen            | 5-wire Analog Resistive type                 |
|-------------------------|----------------------------------------------|
| Touch Screen Controller | PenMount 6000 USB Touch Screen Controller IC |
| Communications          | USB interface                                |
| Resolution              | 1024 x 1024                                  |
| Power Input             | 5V                                           |
| Power Consumption       | Active: 24.6mA / Idle Mode: 13.4mA           |

## 4.2.2 Driver Installation- Windows 7/8.x

The GOT3126T-834 provides a touch screen driver that users can install it under the operating system Windows 7/8.x. To facilitate installation of the touch screen driver, you should read the instructions in this chapter carefully before you attempt installation.

1. Insert Driver CD and follow the path to select the "\Drivers\Step 7 - Touch".

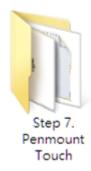

- 2. Follow the installing procedure and press OK.
- 3. Click Start menu and select "PenMount Utilities"; and then, a "PenMount Control Panel" pops out.

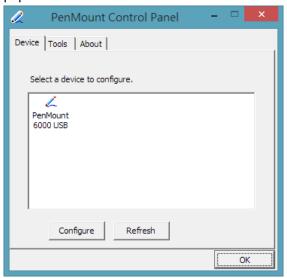

4. Select the "Standard Calibrate" tab.

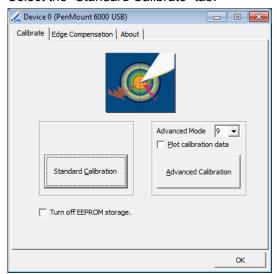

# 5. Calibration:

To adjust the display with touch panel, click "Calibration" and follow the calibrate point to do calibration; there are five points on screen for calibration.

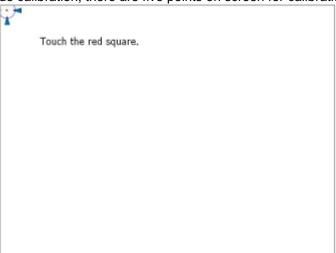

6. Press OK.

## 4.3 Embedded O.S.

The GOT3126T-834 provides the WES 7 and WE8S Embedded. The O.S. is supported devices which are listed below.

## 4.3.1 WES 7 & WE8S

Here are supported onboard devices:

- Onboard Multi I/O
- SATA HDD
- USB
- CRT/LCD display
- 10/100/1000 base-T Ethernet
- CFast<sup>TM</sup> or mSATA
- Onboard Audio
- Touch Screen

#### **PenMount Touch screen**

Before you use it, please calibrate it.

1. Please find "PenMount Windows Universal Driver" from the start menu. Enter it and will find another folder "Utility". Please enter "Utility" and execute "Penmount Control Panel"

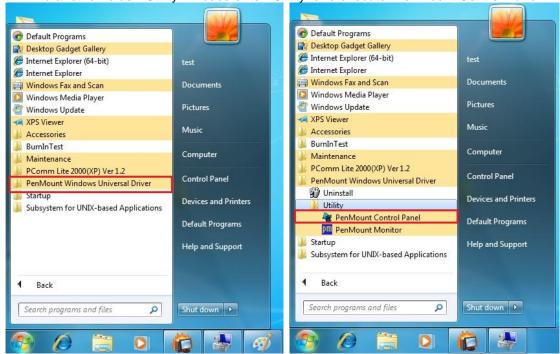

2. There will be "PenMount 6000 USB" device. Please click to select it and then click the "Configure" button.

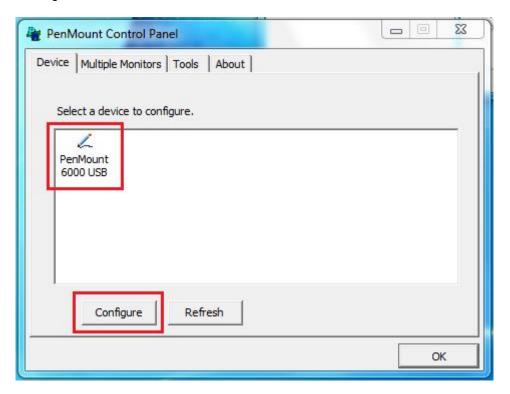

3. Click the "Standard Calibration" and follow the procedure to finish calibration.

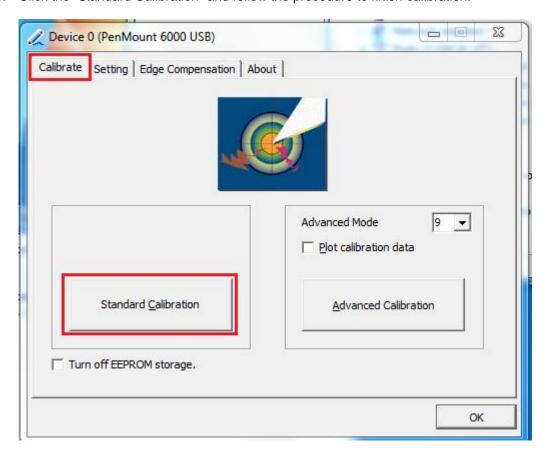

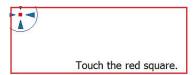

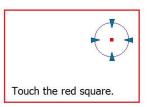

This page is intentionally left blank.